# TempMaster Me

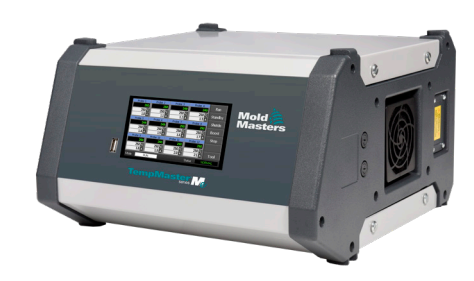

# Guia rápido do Tempmaster™ Me Controller

# Ecrãs e menus principais

#### Configurar o controlador

Configurar definições do controlador Configurar definições globais Configurar definições de zona Definir limites de zona Definir a temperatura da zona Definir a temperatura de aumento ou de espera

#### Ecrãs e menus principais

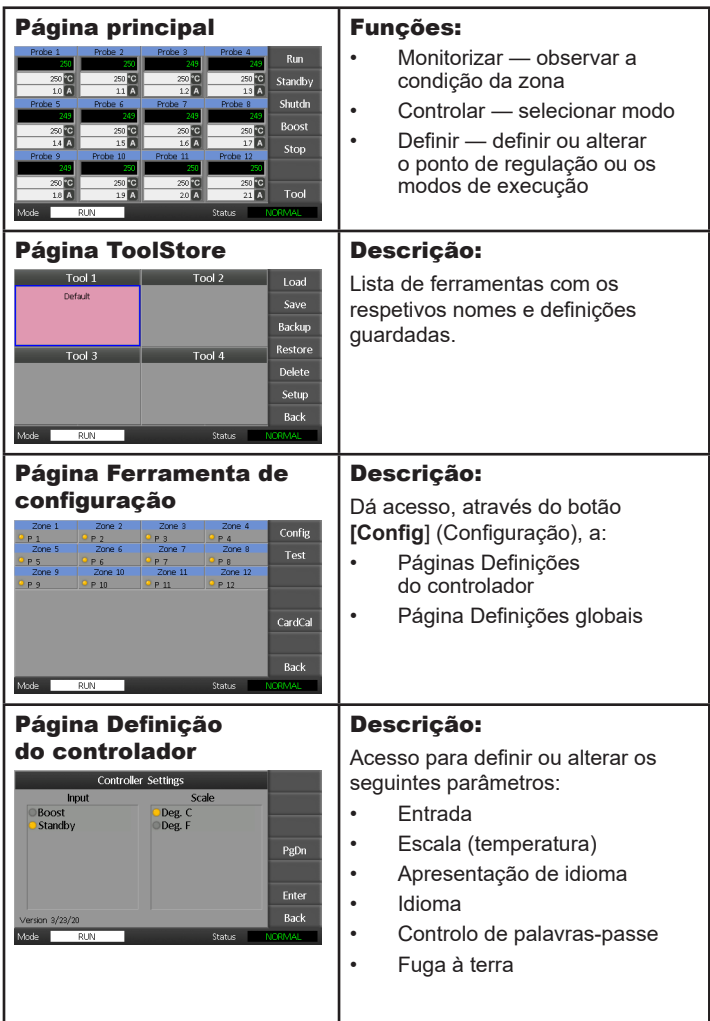

# Operar o controlador

Alterar a temperatura da zona Mudar para o modo manual Mudar de modo — várias zonas

### Assistência global

## Configurar o controlador

#### Configurar definições do controlador

- 1. Selecione [**Tool**] (Ferramenta) para abrir a página ToolStore.
- 2. Selecione [**Setup**] (Configuração) para abrir a página Options (Opções). Se solicitado, introduza a palavra-passe do sistema.
- 3. Selecione [**Config**] (Configurar).
- 4. Selecione [**Options**] (Opções) para abrir as páginas Controller Settings (Definições do controlador). Utilize [**PgUp**] e [**PgDn**] para ver uma lista de todas as definições do controlador.
- 5. Mova o indicador de seleção azul para uma opção.
- 6. Selecione [**Enter**] para confirmar ou [**Cancel**] (Cancelar) para sair sem alterar as definições.

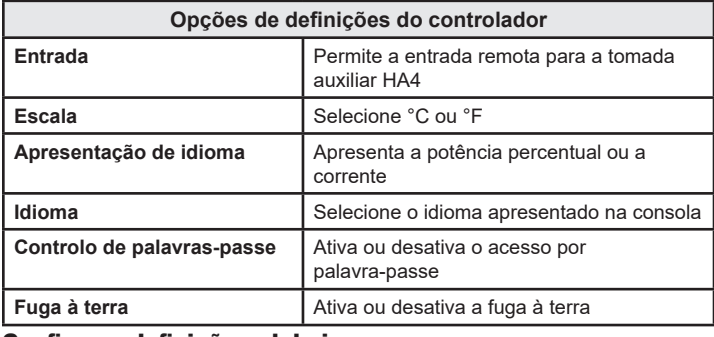

#### Configurar definições globais

- 1. Selecione [**Tool**] (Ferramenta) para abrir a página Ferramenta.
- 2. Selecione [**Setup**] (Configuração) para abrir a página Opções. Se solicitado, introduza a palavra-passe do sistema.
- 3. Selecione [**Config**] (Configurar).
- 4. Selecione [**Global**] para abrir a página Definições globais.
- 5. Selecione [**Edit**] (Editar) e introduza o valor necessário.
- 6. Selecione [**Back**] (Voltar) para fechar o painel e sair sem fazer alterações.

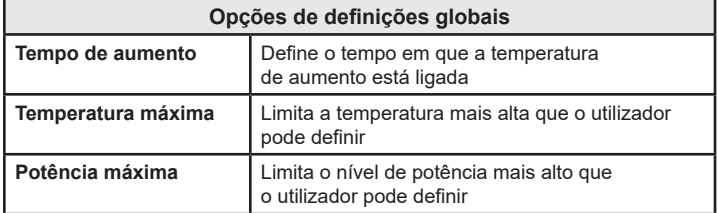

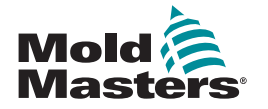

#### Configurar definições de zona

- 1. Selecione [**Tool**] (Ferramenta) para abrir a página Tool (Ferramenta).
- 2. Selecione [**Setup**] (Configuração) para abrir a página Options (Opções).
	- Se solicitado, introduza a palavra-passe do sistema.
- 3. Selecione uma ou mais zonas para visualizar os botões de comando.
- 4. Selecione [**Set**] (Definir) para ver a página seguinte.
- 5. Selecione [**Options**] (Opções) para abrir as definições da zona. Utilize [**PgUp**] e [**PgDn**] para ver todas as definições do controlador.
- 6. Mova o indicador de seleção azul para uma opção.
- 7. Selecione [**Enter**] para confirmar ou [**Cancel**] (Cancelar) para sair sem fazer alterações.

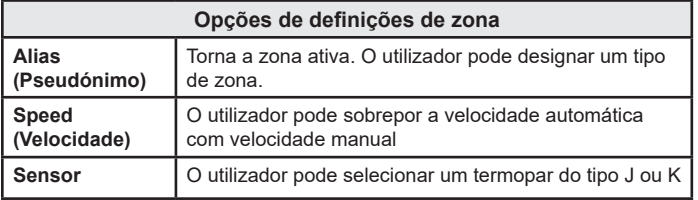

#### Definir limites de zona

- 1. Selecione [**Tool**] (Ferramenta) para abrir a página Tool (Ferramenta).
- 2. Selecione [**Setup**] (Configuração) para abrir a página Options (Opções). Se solicitado, introduza a palavra-passe do sistema.
- 3. Selecione uma ou mais zonas para visualizar os botões de comando.
- 4. Selecione [**Edit**] (Editar) e introduza o(s) valor(es) necessário(s).
- 5. Selecione [**Cancel**] (Cancelar) para regressar à página principal.

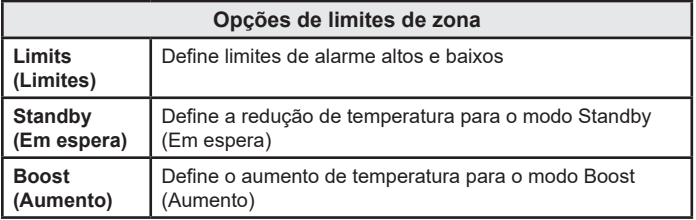

#### Definir a temperatura da zona

- 1. Selecione uma zona.
- 2. Selecione outra zona.
- 3. Selecione [**Range**] (Intervalo).
- 4. Selecione [**Set**] (Definir).
- 5. Introduza a palavra-passe, se solicitado.
- 6. Introduza uma nova temperatura.
- 7. Selecione [**Ent**] para aceitar a nova temperatura ou [**Bsp**] para sair da página sem guardar.

#### Definir a temperatura de aumento ou de espera

- 1. Selecione [**Tool**] (Ferramenta) para abrir a página Tool (Ferramenta).
- 2. Selecione [**Setup**] (Configuração) para abrir a página Options (Opções). Se solicitado, introduza a palavra-passe do sistema.
- 3. Selecione uma ou mais zonas.
- 4. Selecione [**Boost**] (Aumento) ou [**Standby**] (Em espera).
- 5. Selecione [**Edit**] (Editar) no painel para apresentar o teclado.
- 6. Introduza a temperatura de aumento ou de espera necessária.
- 7. Selecione [**Cancel**] (Cancelar) para regressar à página principal.

#### Alterar temperaturas de zona

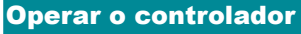

- 1. Selecione uma zona.
- 2. Selecione outra zona.
- 3. Selecione [**Range**] (Intervalo).
- 4. Selecione [**Set**] (Definir).
	- Se solicitado, introduza a palavra-passe do sistema.
- 5. Selecione uma das opções:
	- [**Set**] (Definir) definir uma nova temperatura
	- [Add] (Adicionar) aumentar a temperatura global
	- [Sub] reduzir a temperatura global
- 6. Introduza o valor necessário.

A nova temperatura será apresentada na página principal.

#### Mudar para o modo manual

- 1. Selecione uma zona.
- 2. Selecione outra zona.
- 3. Selecione [**Range**] (Intervalo).
- 4. Selecione [**Set**] (Definir) e introduza a palavra-passe, se solicitada.
- 5. Selecione [**Man**] e defina a potência percentual.
- 6. Selecione [**Ent**].

#### Mudar de modo — várias zonas

- 1. Na página principal, selecione um botão de modo.
- 2. Selecione [**OK**] para confirmar ou selecione [**Cancel**] (Cancelar) para sair sem alterar as definições.

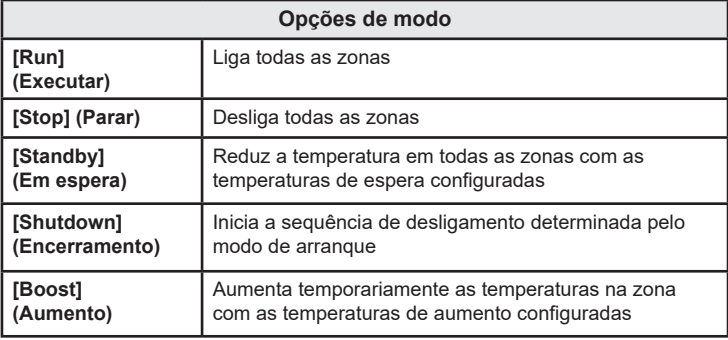

# ASSISTÊNCIA GLOBAL

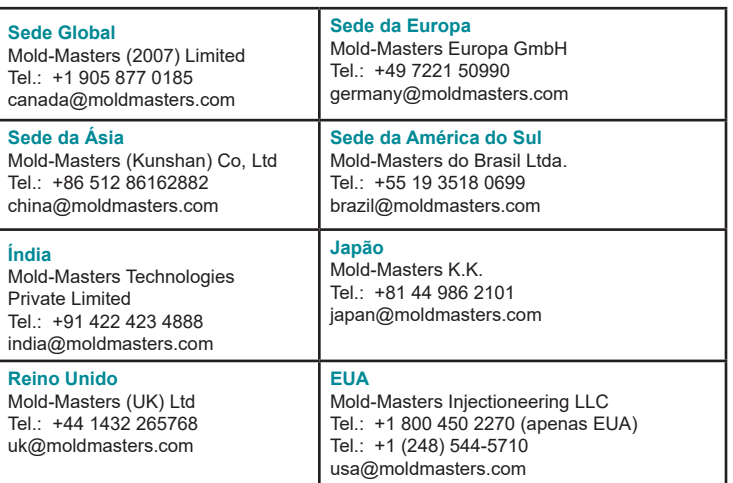

lastei